## If you see the speech bubble below, left click once in it.

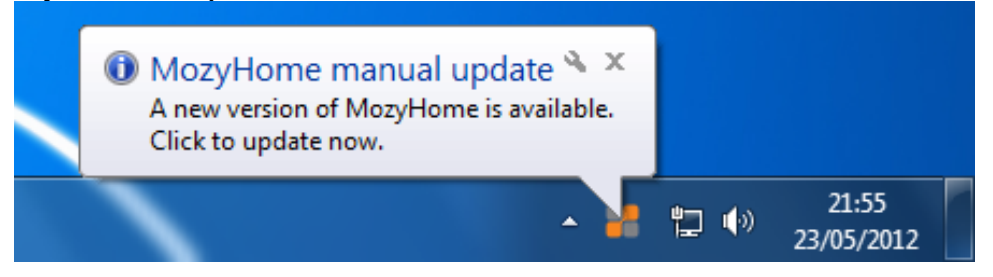

If you miss the above speech bubble (i.e it disappears) then just right click on the Mozy Icon (you may need to click the arrow near the clock in the bottom right hand corner of the screen to reveal the icon) then left click Update Mozy (as below)

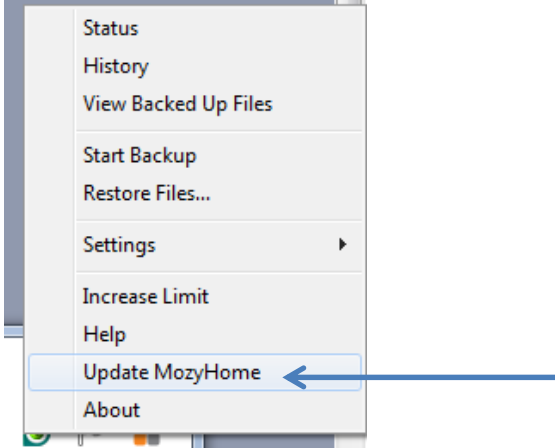

The update should now start please leave the computer alone, this may take some time. You may see the speech bubble below confirming that its updating.

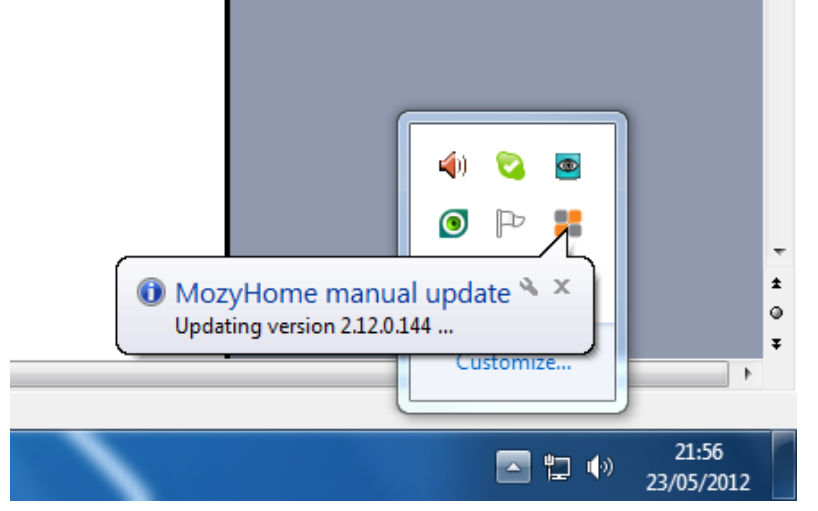

Please keep a check on the Start bar at the bottom of the screen if a yellow and blue shield appears (like the one below) left click on it once. Please note this may not always appear

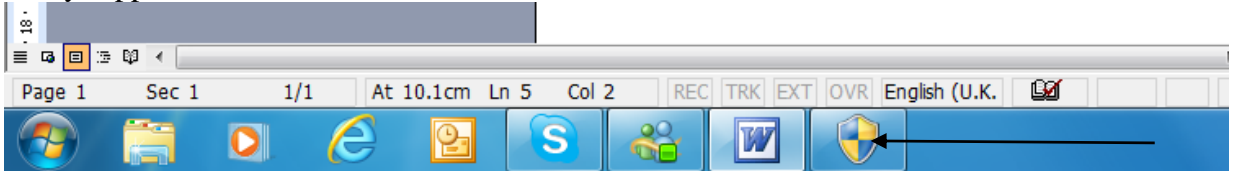

## How to Update Mozy

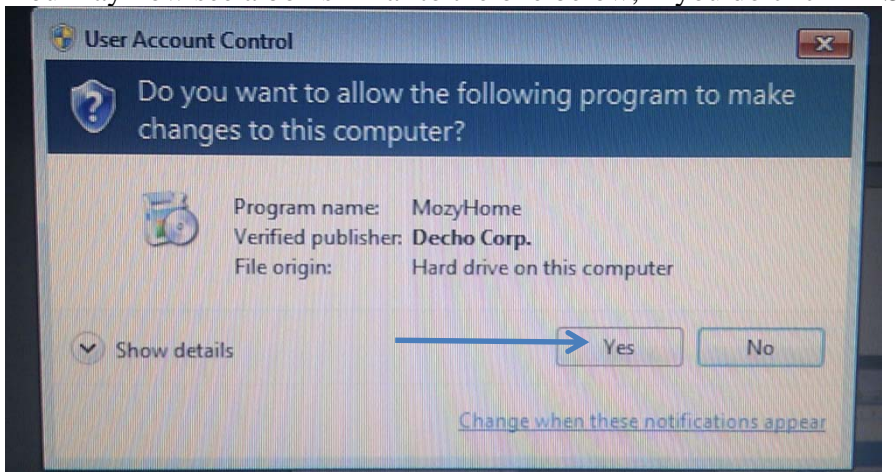

You may now see a box similar to the one below, if you do click YES

## Mozy will now start to upgrade

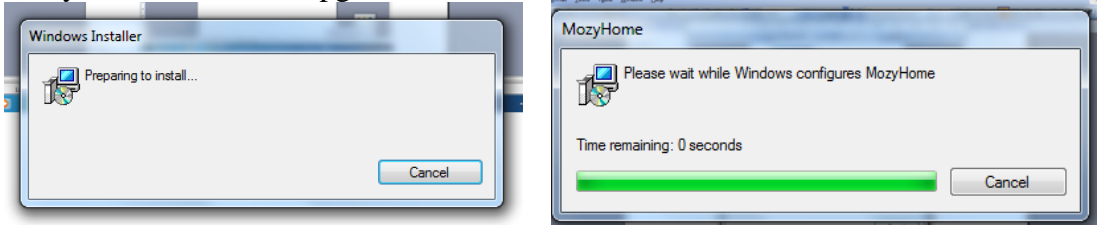

After a few moments you will see that Mozy has been upgraded

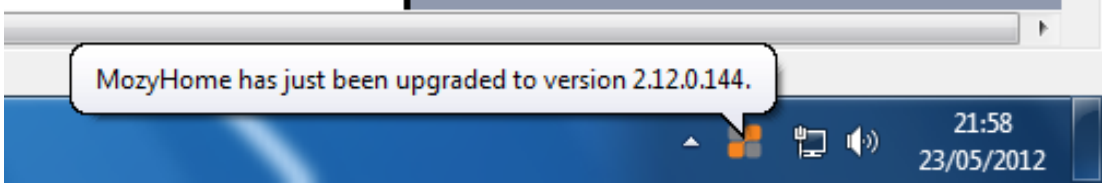

If you see this box (below) please ensure you save any work before clicking YES. (i.e. if you're in the middle of typing an email or writing a letter please save it). After clicking Yes the computer will shutdown then start back up again. Please note you may not always see this box, if it does not appear then you can ignore this instruction.

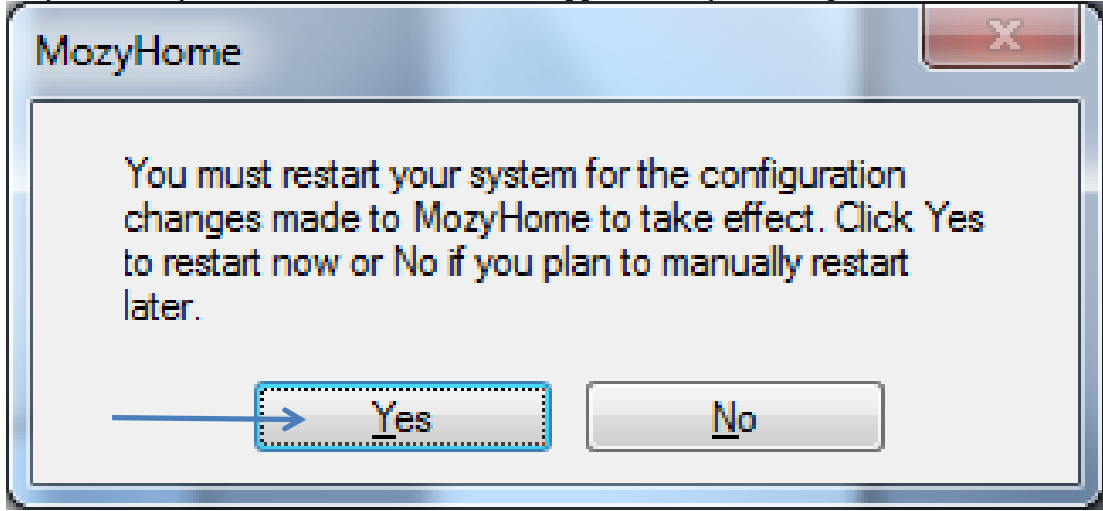